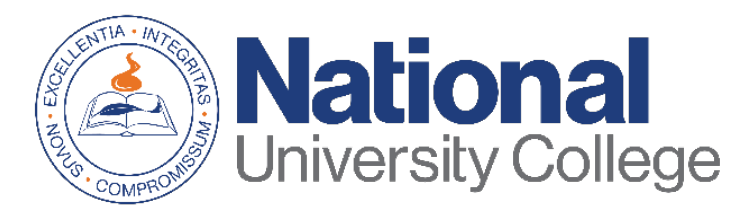

# **Guía para Completar un Acuerdo de Préstamo (Pagaré Maestro-MPN)**

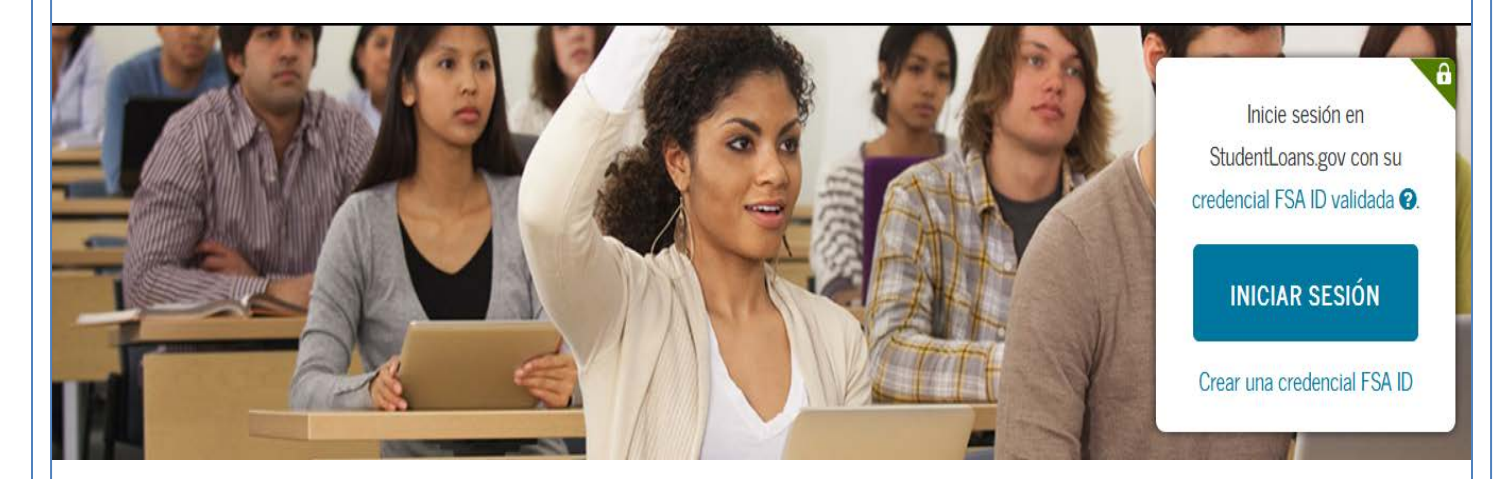

Rev. Agosto 2019

# **Oficina de Asistencia Económica**

Esta guía aplica para todos los estudiantes que necesiten y decidan tomar préstamos federales que les ayuden a cubrir gastos educativos en la Universidad. Si usted desea recibir préstamo con subsidio o sin subsidio del interés del Direct Loan Program, se le requerirá que complete el Pagaré Maestro (MPN).

El Pagaré Maestro (MPN, por sus siglas en inglés) es un documento legal mediante el cual usted se compromete a pagar su(s) préstamo(s) y todos los intereses y comisiones devengados al Departamento de Educación de EE.UU.

A través del Pagaré Maestro usted obtendrá información sobre:

- Los términos de su préstamo
- Las condiciones de su préstamo

El proceso de completar el Pagaré Maestro debe ser completado en una sola sesión y toma aproximadamente 30 minutos.

Es importante que tenga a la mano:

- Su credencial FSA ID.
- Información personal.
- Nombre de la institución educativa.
- Información sobre las referencias de dos personas con diferentes direcciones en PR y/o EE.UU que lo conozcan desde hace por lo menos tres años.

\*Si usted tiene dificultad en obtener ó recuperar su credencial FSA ID, puede acceder a: [https://fsaid.ed.gov/npas/index.htm.](https://fsaid.ed.gov/npas/index.htm)

#### Paso 1: Acceder a la siguiente

dirección<https://studentloans.gov/myDirectLoan/index.action>

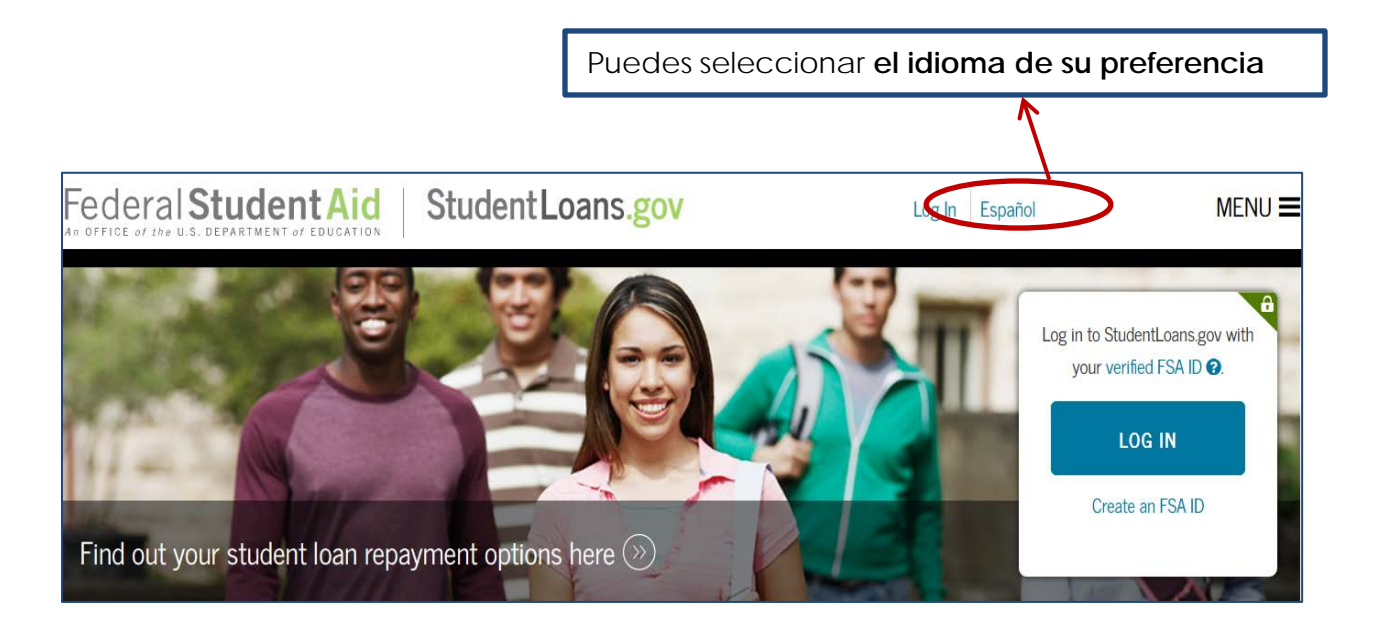

**Paso 2:** Haz clic en el botón de **Iniciar sesión**

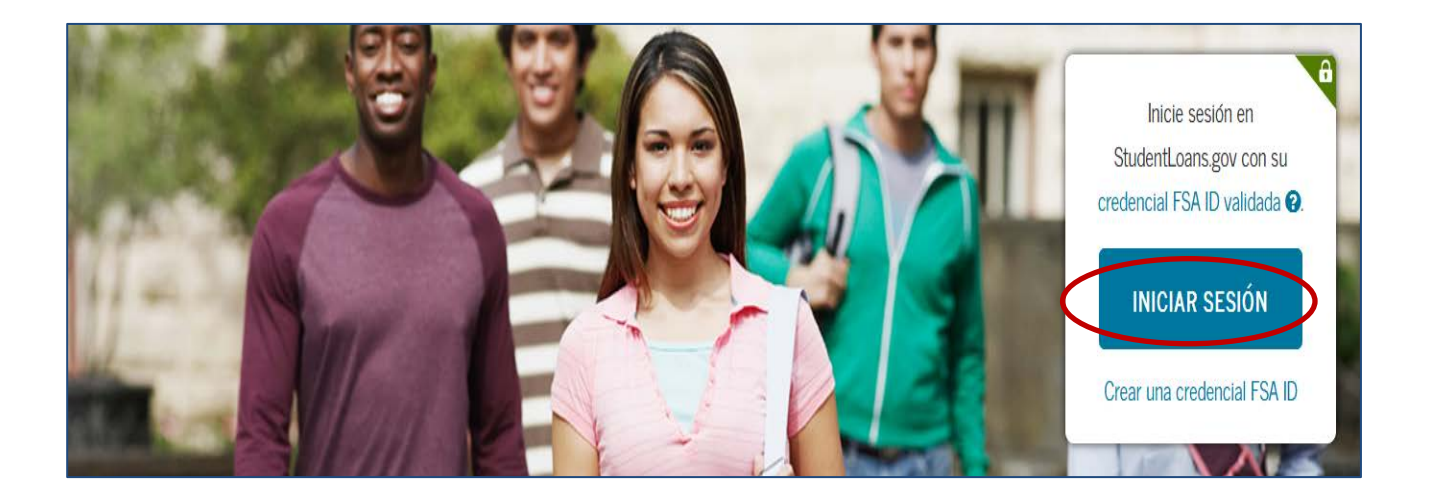

Paso 3: Si todavía no has sustituido su PIN Number por el FSA ID, haz clic en la opción 'Crear una credencial FSA ID'. Si ya tienes un FSA ID procede a entrar el nombre de usuario y contraseña, luego marca la opción de iniciar sesión.

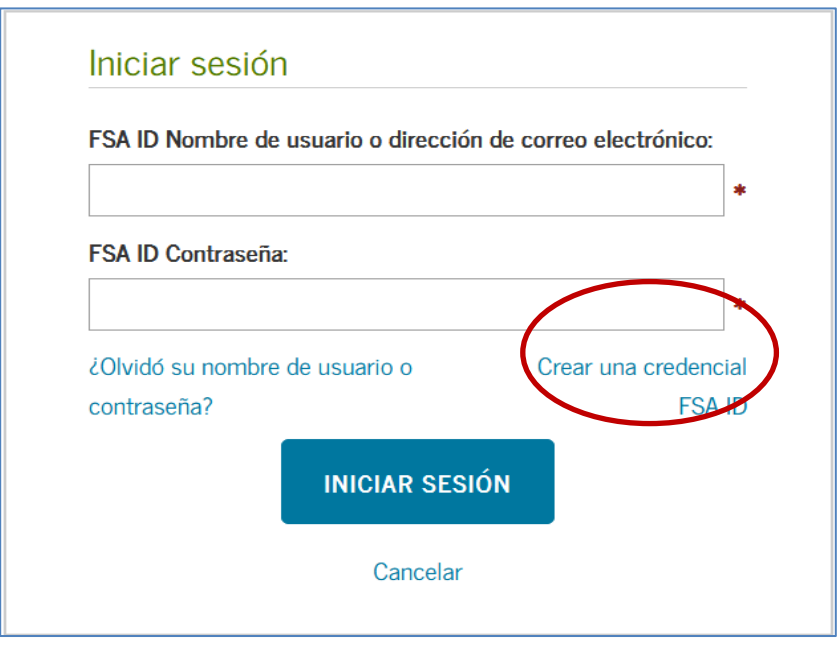

**Paso 4:** Para continuar debes aceptar el "Descargo de Responsabilidad".

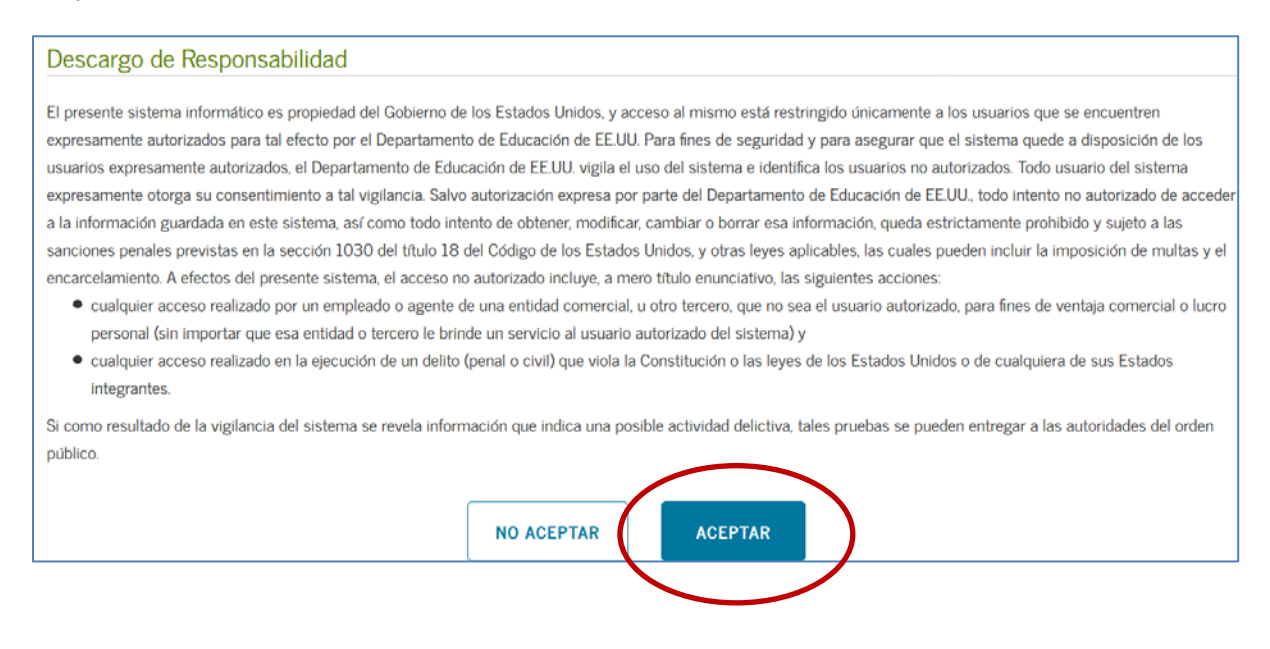

**Paso 5:** En su página de inicio debe seleccionar la opción "*Completar un acuerdo de préstamo (Pagaré Maestro)*".

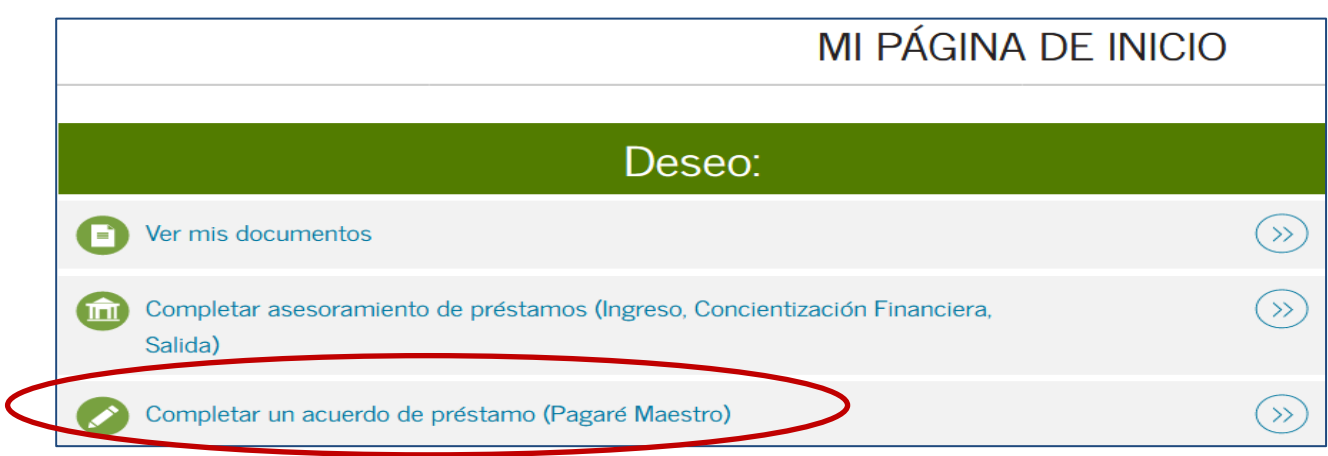

**Paso 6:** Selecciona el tipo de préstamo para el cual estarás completando el MPN:

- Préstamo subsidiado/sin subsidio
- Préstamo PLUS para estudiantes de posgrado/profesionales (maestría)
- Préstamo PLUS para padres

Haz clic en "Comenzar".

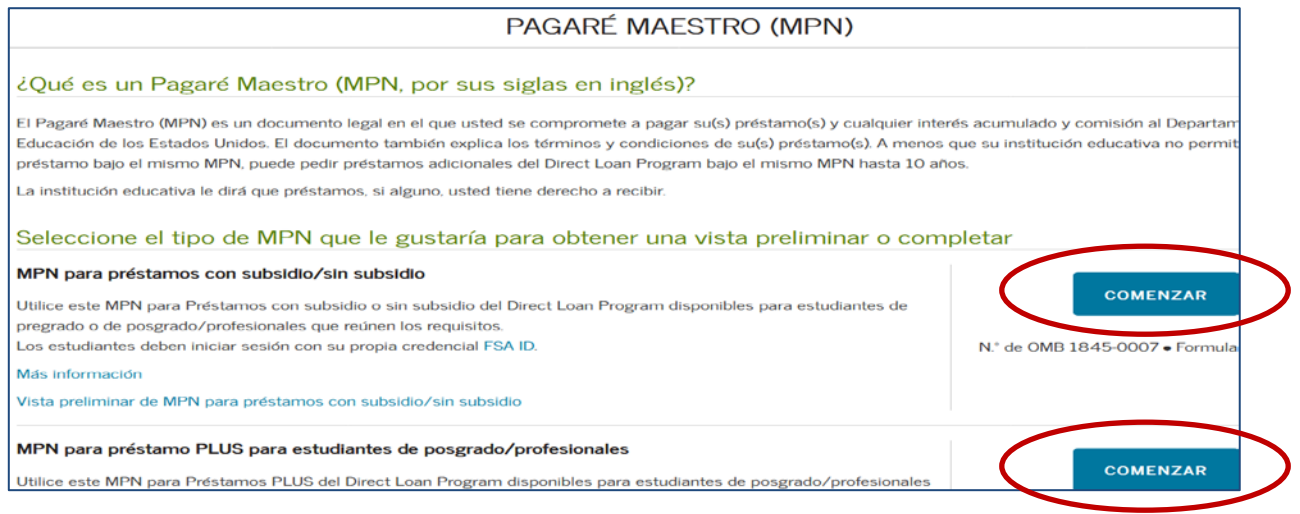

Paso 7: Complete la información solicitada y verifique que esté correcta. Seleccione el estado y el nombre de su institución educativa (National University College, Instituto de Banca y Comercio o Florida Technical College) Luego haz clic en "**Continuar".**

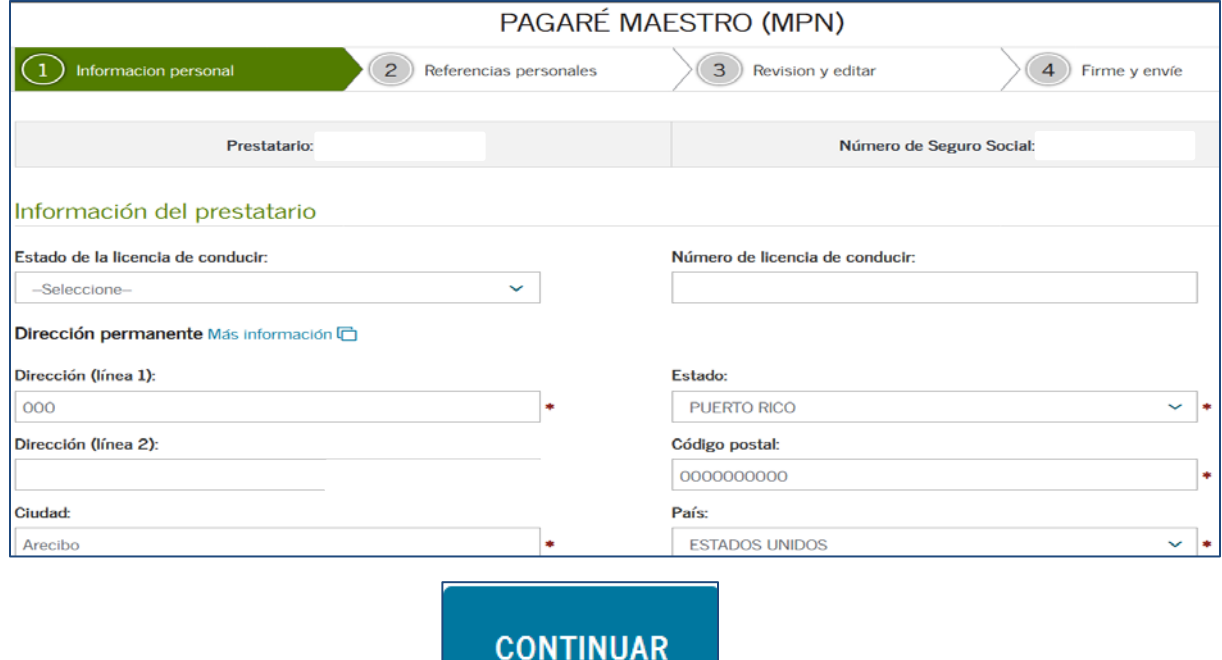

Paso 8: Entre 2 referencias de dos adultos con direcciones diferentes. Una de las referencias debe ser uno de los padres o tutor legal. Luego, haz clic en "**Continuar".**

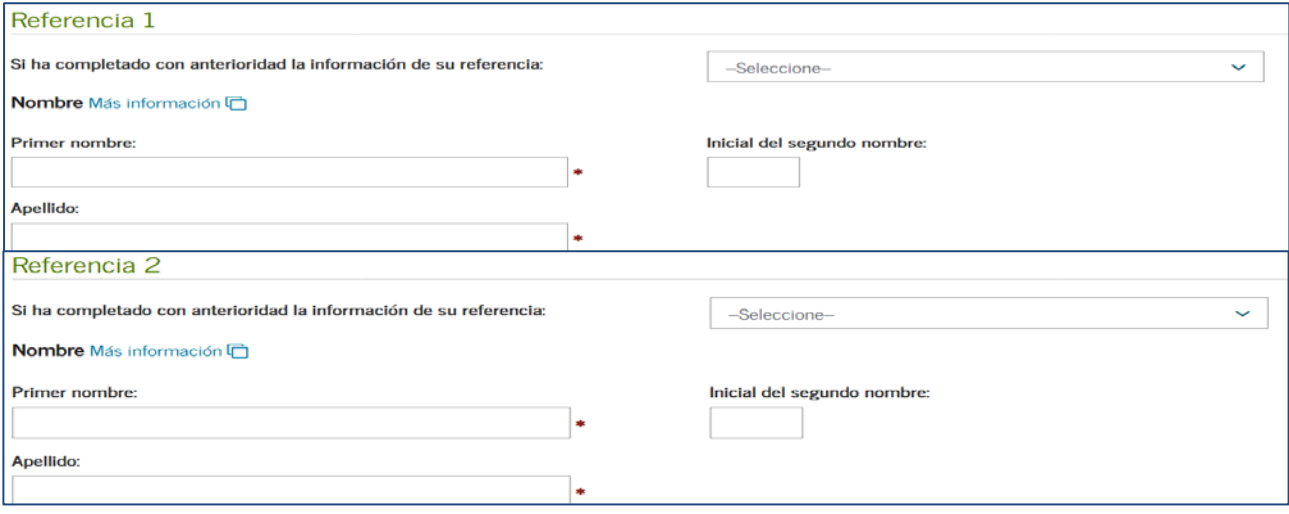

## **CONTINUAR**

Paso 9: Verifique que la información entrada es correcta. Luego haz clic en continuar**.** 

### **CONTINUAR**

**Paso 10: Revise y firme-** En esta sección aparecerá tu información personal, escuela seleccionada y las referencias que colocó. Revise que los datos estén correctos. De necesitar corregir información puedes darle al botón de "**Editar**" y colocar la información correcta. Luego debes confirmar que ha revisado la información, haz una marca de cotejo " $\checkmark$ " en el recuadro. Al final debes colocar su nombre, inicial (si aplica) y primer apellido. Luego, haz clic en el botón de **"Firmar y enviar".**

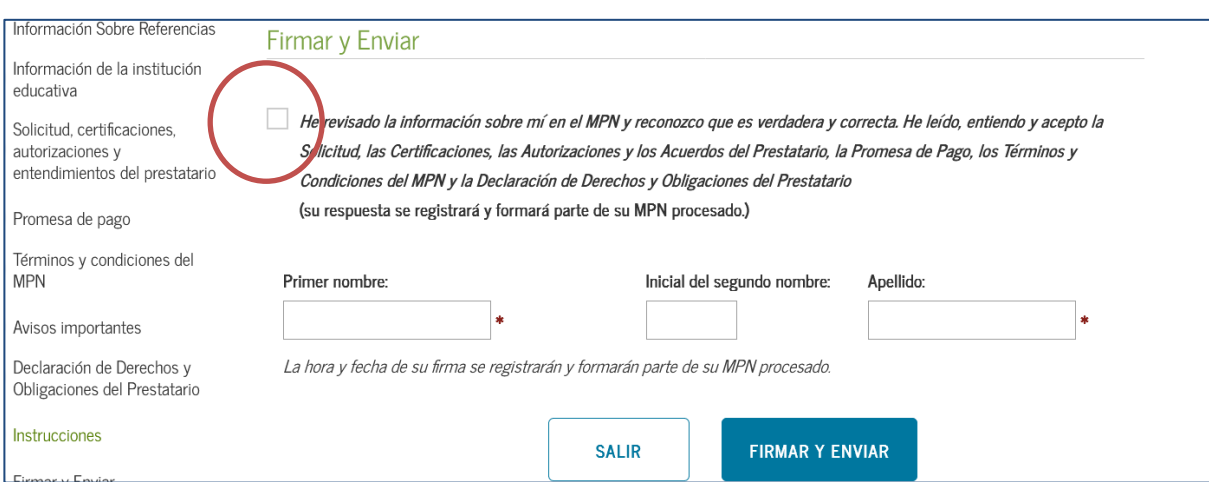

**Paso 11:** Le indicará si usted envió con éxito su Pagaré Maestro (MPN). Puedes ver nuevamente el MPN y/o imprimirlo.

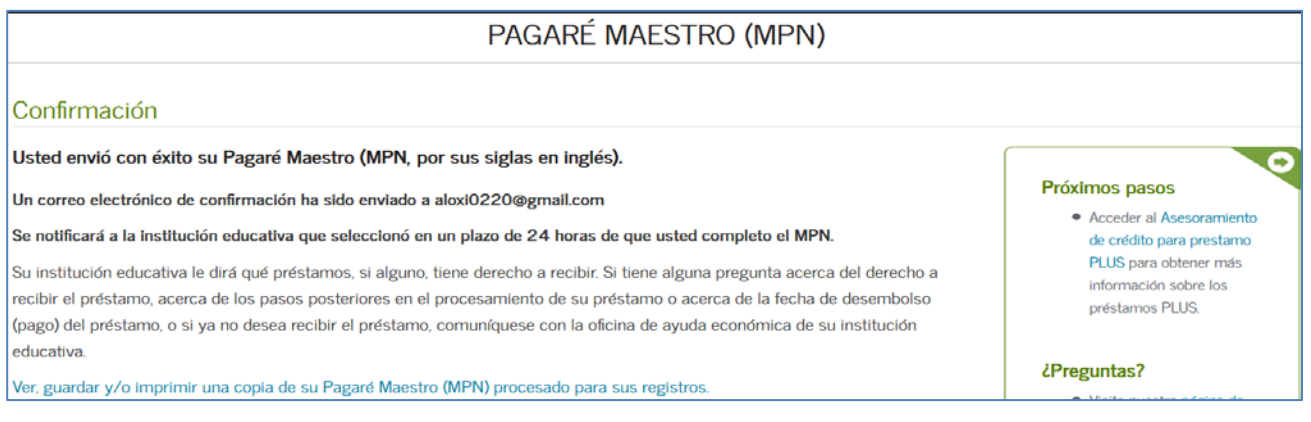

**FIN**